# Deutscher Arnis Verband e.V.

### **Anleitung**

#### **Wichtig:**

Wir prüfen eure Einträge und geben sie dann frei. Davor sind eure Einträge nicht sichtbar!

#### **1. Ausschreibung hochladen.**

Die Ausschreibung könnt ihr als PDF hochladen. Hierzu wählt ihr die Datei aus und klickt dann auf "Datei hochladen". Die Datei zuerst hochladen!

### **2. Ausschreibung erstellen.**

#### **VERANSTALTUNGSTITEL**

Im Veranstaltungstitel tragt ihr den Referenten inkl. Graduierung und den Ort ein.

Beispiel: GM Datu Dieter Knüttel, 10. DAN Modern Arnis - Velbert

#### **VERANSTALTUNGSBESCHREIBUNG**

Solltet ihr eine Ausschreibung hochgeladen haben, so schreibt einfach "siehe Ausschreibung" in das Feld. Ansonsten tragt alle relevanten Informationen in das Feld ein.

#### **VERANSTALTUNGSZEIT & -DATUM**

Datum und bei Bedarf die Uhrzeit auswählen.

#### **VERANSTALTUNGSSTATUS**

Den Status bitte nicht ändern.

#### **VERANSTALTUNGSORT DETAILS**

Sollte eurer Veranstaltungsort nicht vorhanden sein, so könnt ihr einfach einen neuen Ort anlegen.

Hierzu klickt ihr in das Feld "Erstelle oder finde Veranstaltungsort" und schreibt den Veranstaltungsort Namen in das Feld.

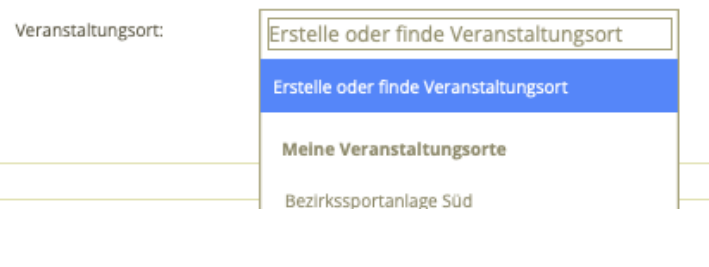

Beispiel:

Veranstaltungsort:

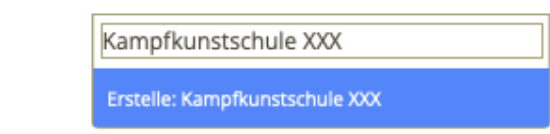

Klickt dann auf das blaue Feld "Erstelle: Kampfkunstschule XXX".

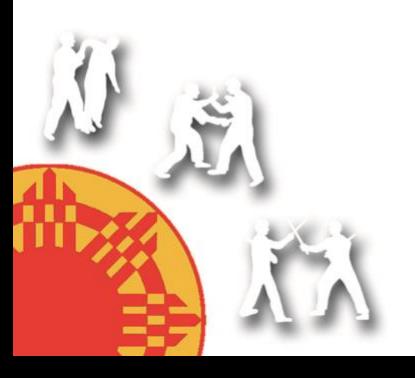

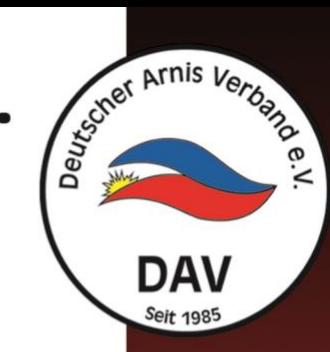

www.modern-arnis. **3ankverbindung** 

eschartsste

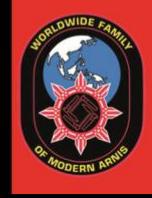

## Deutscher Arnis Verband e.V.

Nun könnt ihr alle weiteren Details zu eurem Veranstaltungsort hinzufügen.

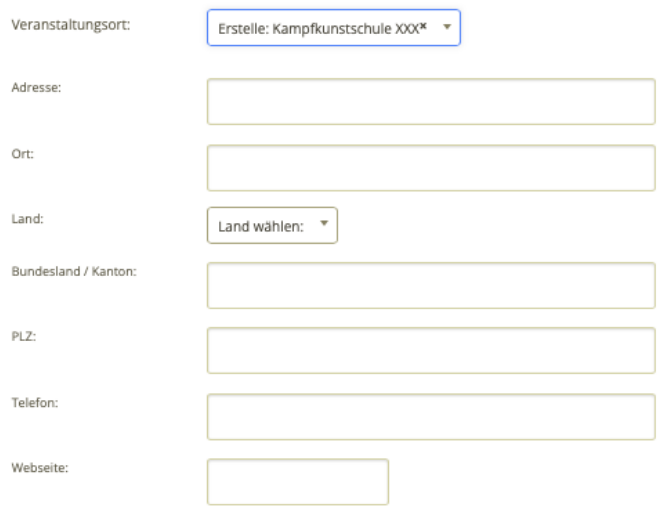

#### **VERANSTALTER DETAILS**

Hier könnt ihr den Veranstalter auswählen. Solltet ihr den Veranstalter nicht finden, so könnt ihr einen neuen Veranstalter anlegen. Der Ablauf ist genauso wie beim Veranstaltungsort.

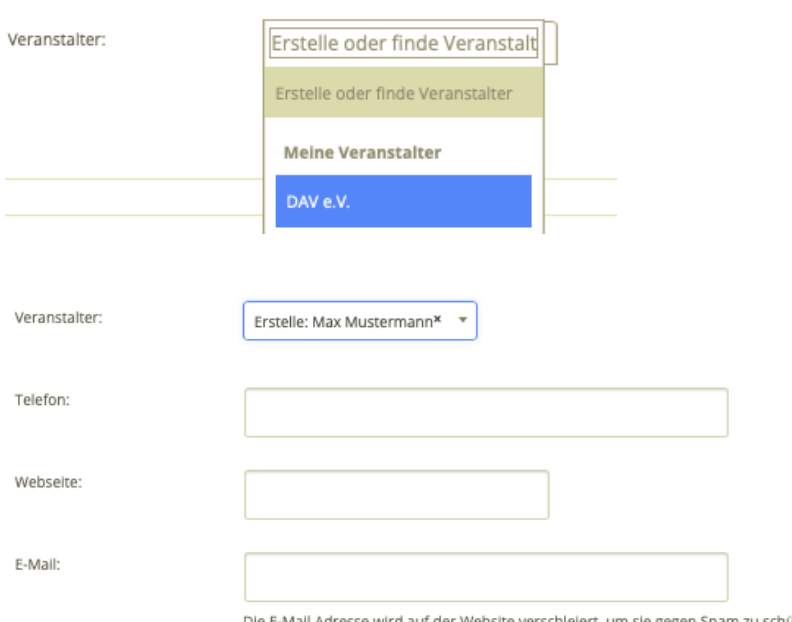

sse wird auf der Website verschleiert, um sie gegen Spam zu schützen

#### **VERANSTALTUNGSWEBSEITE**

Tragt hier eure Internetseite (falls vorhanden) ein.

#### **WEITERE ANGABEN**

Bei Bedarf tragt ihr die Lizenzverlängerung ein, im Format a/b/c (a= Anzahl der Stunden allgemein, b = Stunden speziell Trainer/innen, c= Stunden speziell Prüfer/innen.

Prüfungsnummer und Prüfung bitte nicht eintragen! Diese Daten werden vom DAV nachgetragen, wenn die Prüfung durch den / die Prüfer/in gemeldet wurde.

sankverbindunc

eschäftsstel

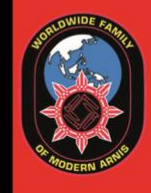